## How to Change Password

1. After logging in, you can either go to Account Settings > Personal Information OR click Personal Information tab in left hand sidebar.

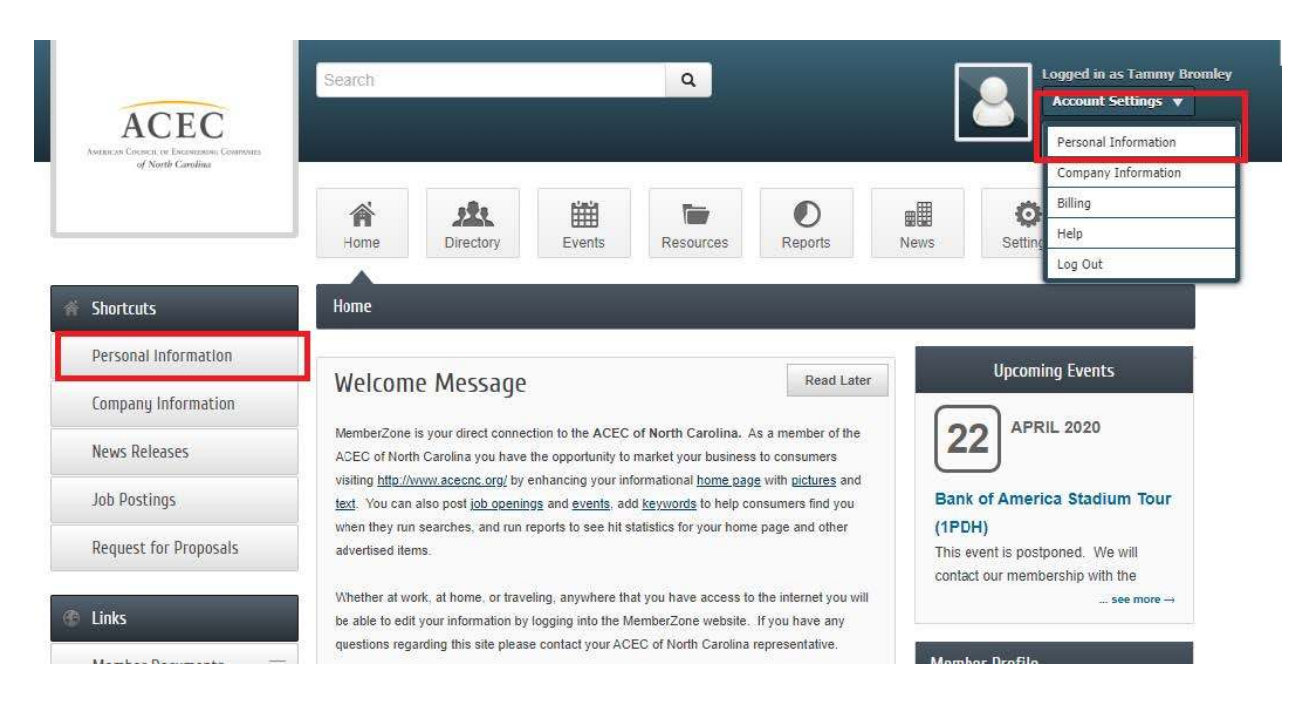

2. Once you get to your Profile Page, select Username/Password located at in the sidebar on the left-hand side.

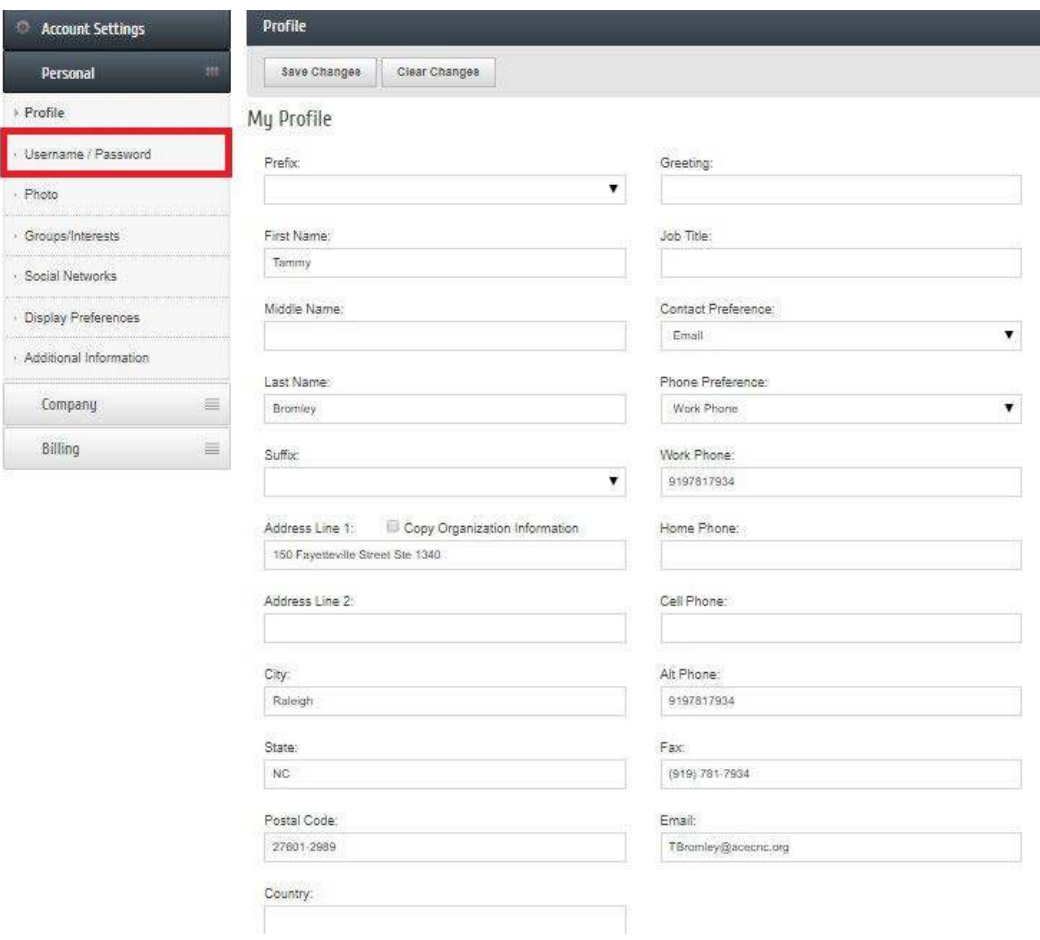

## 3. Select "Change"

 $\overline{\phantom{0}}$ 

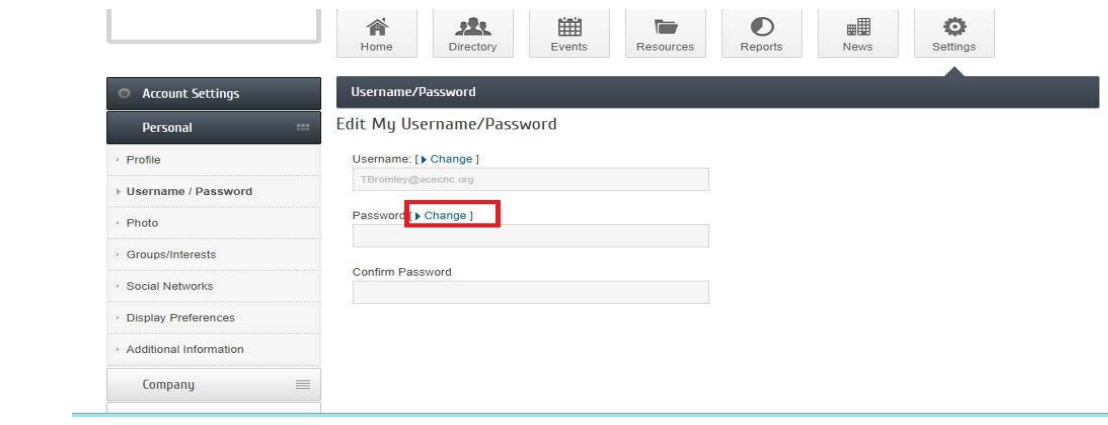

4. Fill-in new password and Save Changes.

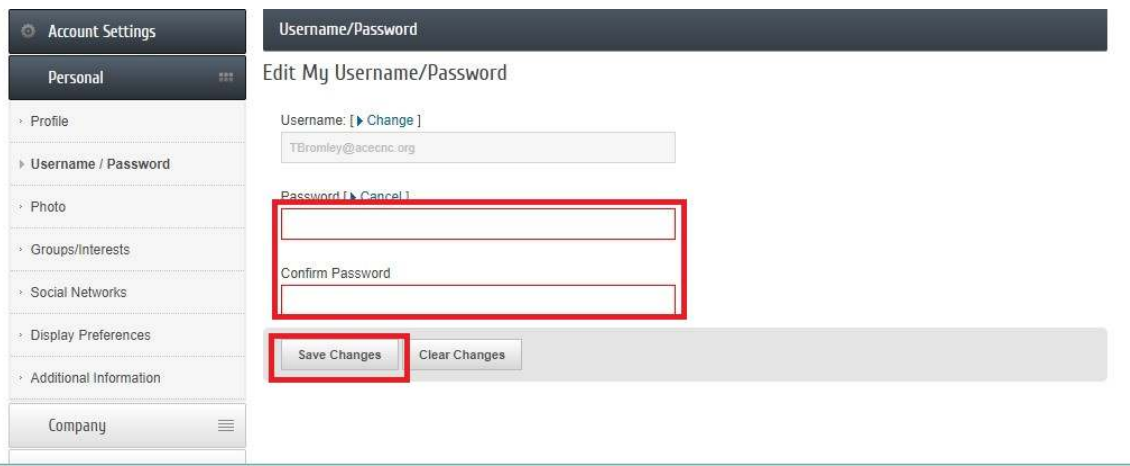